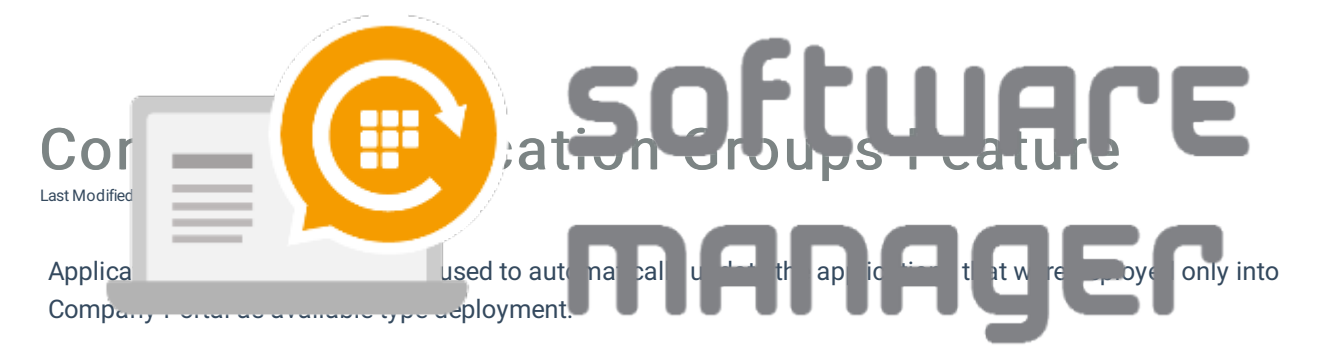

For this feature to function an additional consent from a Global Administrator is required. You can find instructions for additional consent from here.

- 1. Create a new Azure AD group from Azure Portal for each application you want to update with Application Group feature. CSM for Intune will update group members automatically
	- Group type: Security
	- o Membership type: Assigned
	- Example:

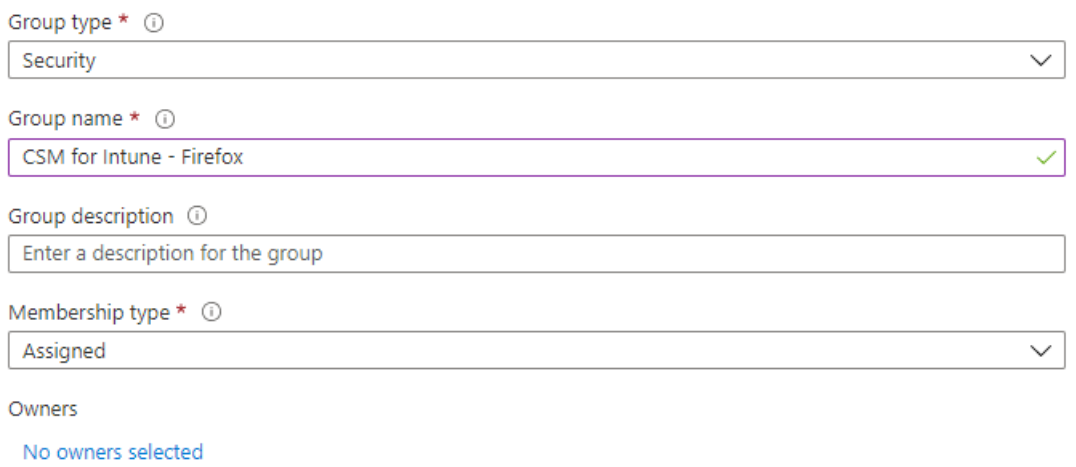

Members

 $\circ$ 

No members selected

2. In Centero Portal, browse to Services -> CSM for Intune -> Administration -> CSM Application groups

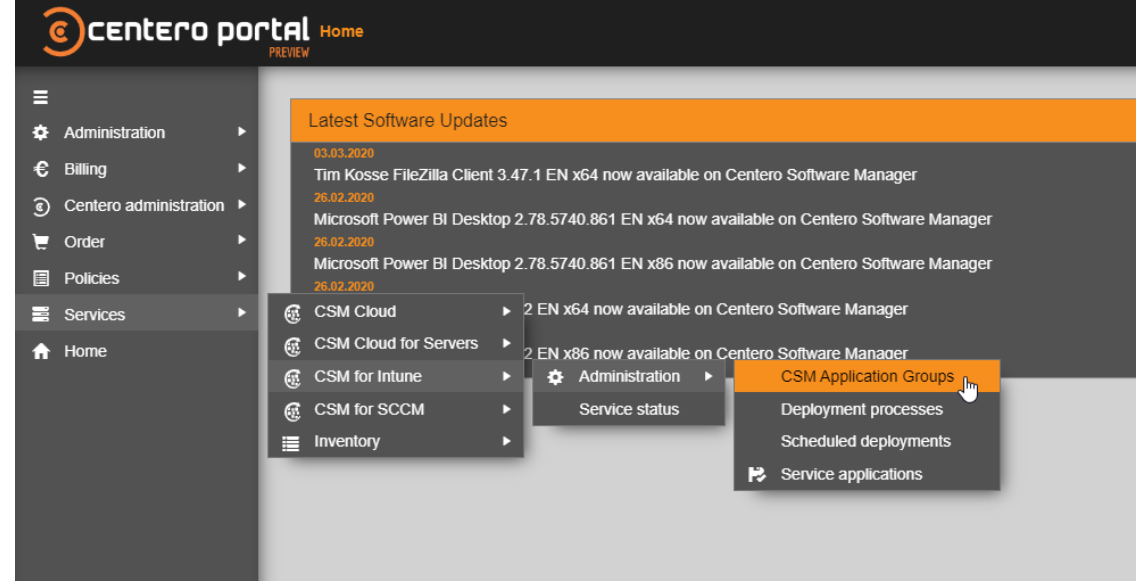

3. Click Create CSM application group and search for the previously created Azure AD group to be used

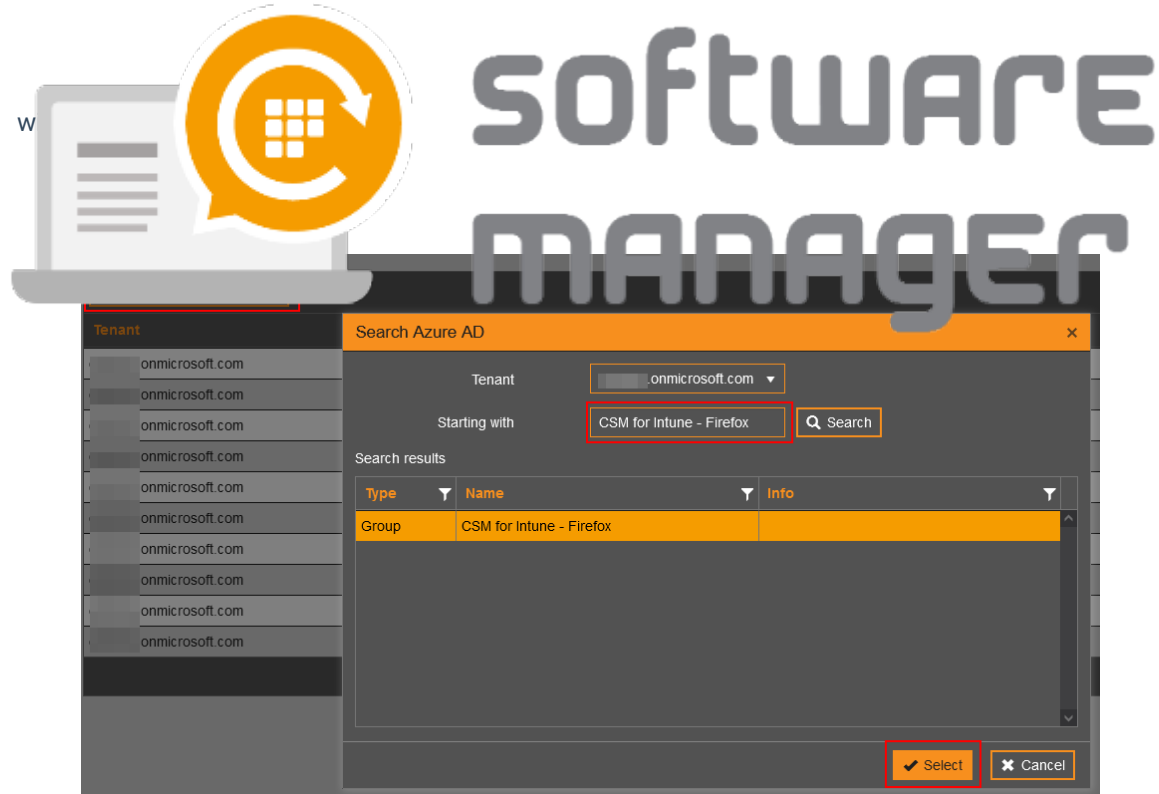

- 4. From "application" drop down select the application that correspond the specified group
	- Example:

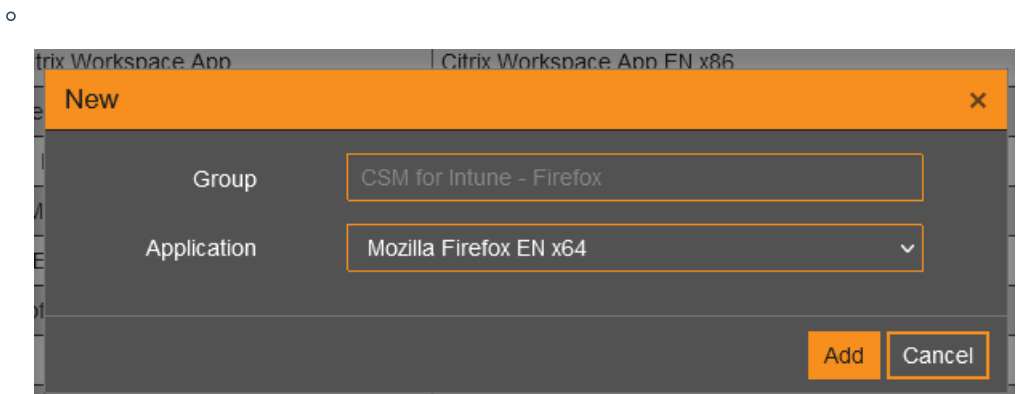

- 5. Add the group into a new application specific deployment process from Services -> CSM for Intune -> Administration -> Deployment processes page. You should use the deployment process to update only the specific application.
	- Example:

 $\circ$ 

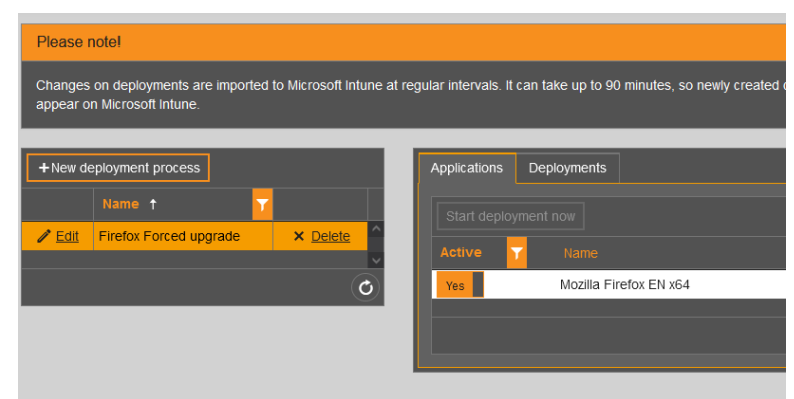

6. Add group into the application specific deployment process from Deployments tab

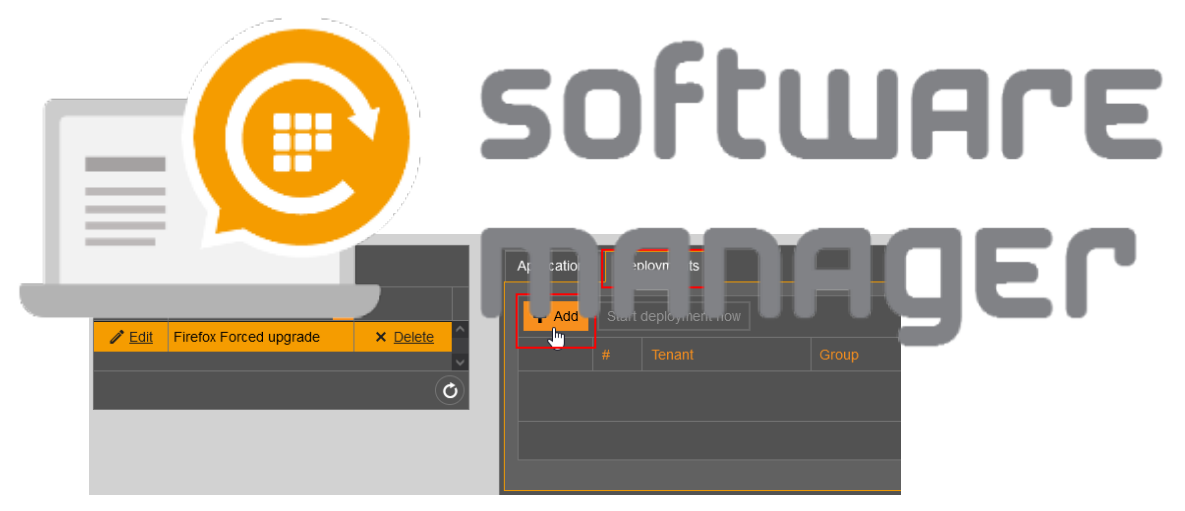

o Search for the group and Select

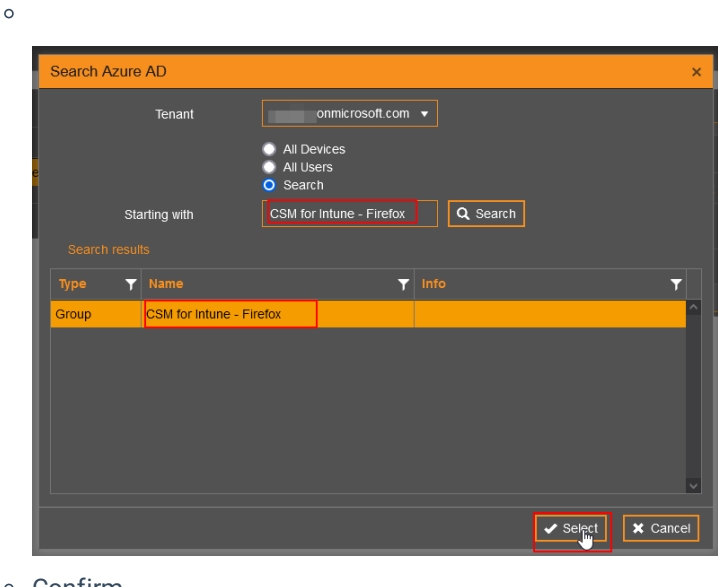

- Confirm
- $\circ$

 $\circ$ 

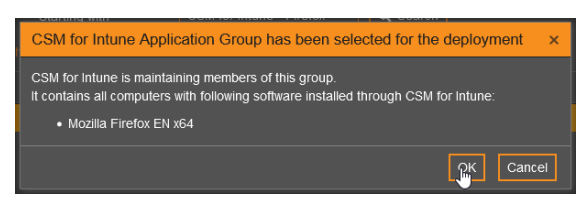

Configure deployment schedule and Add. Make sure the assignment type is required

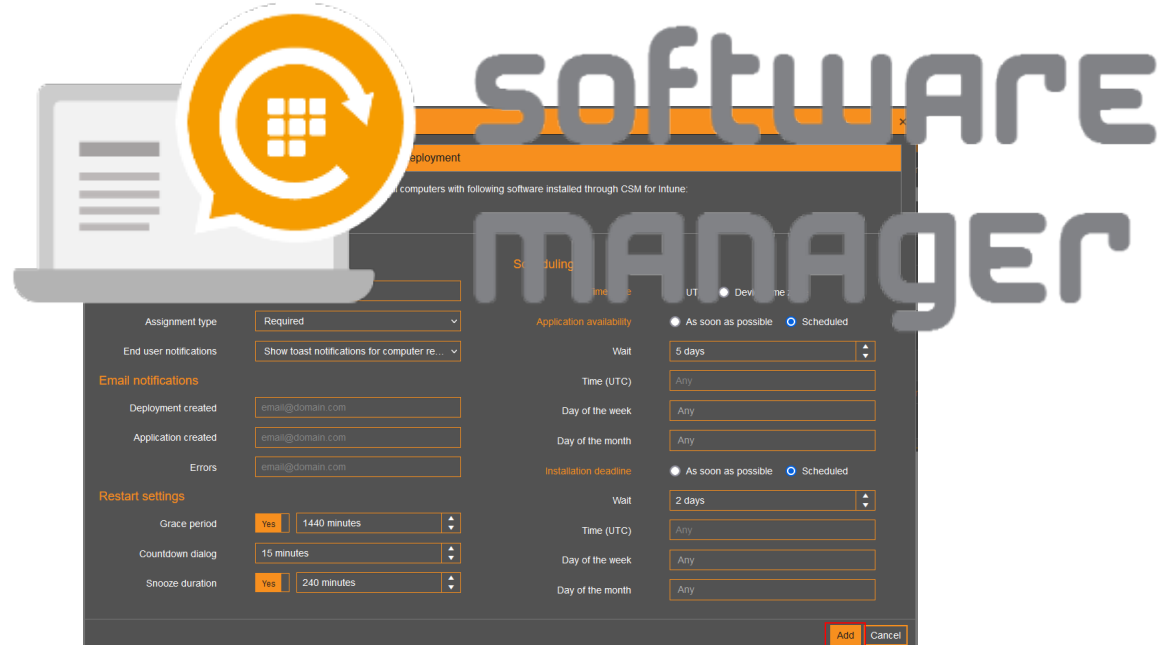

7. Make sure you have a deployment process that deploys the application into Company Portal with Available type deployment. Available type deployment should be targeted to User group.

- You can add available type deployment into the same deployment process as required deployment, or you can use a separate deployment process for all of your applications.
- Example:

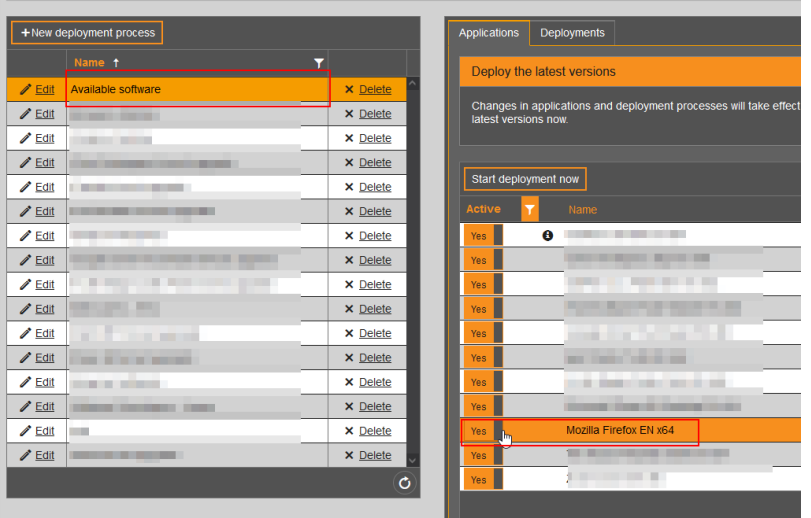

 $\circ$ 

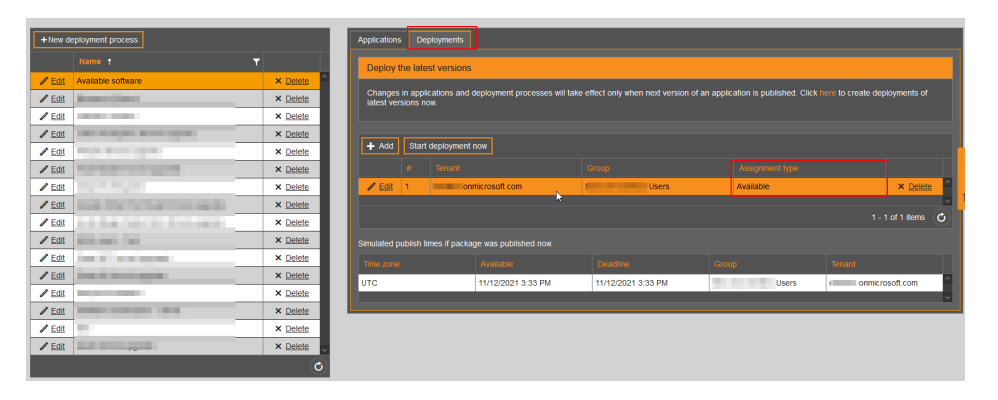